1. In order to register a voice presentation open the file with already prepared Power Point presentation. Next, select File->Export->Create a video ("Plik" -> "Eksportuj" -> "Utwórz wideo").

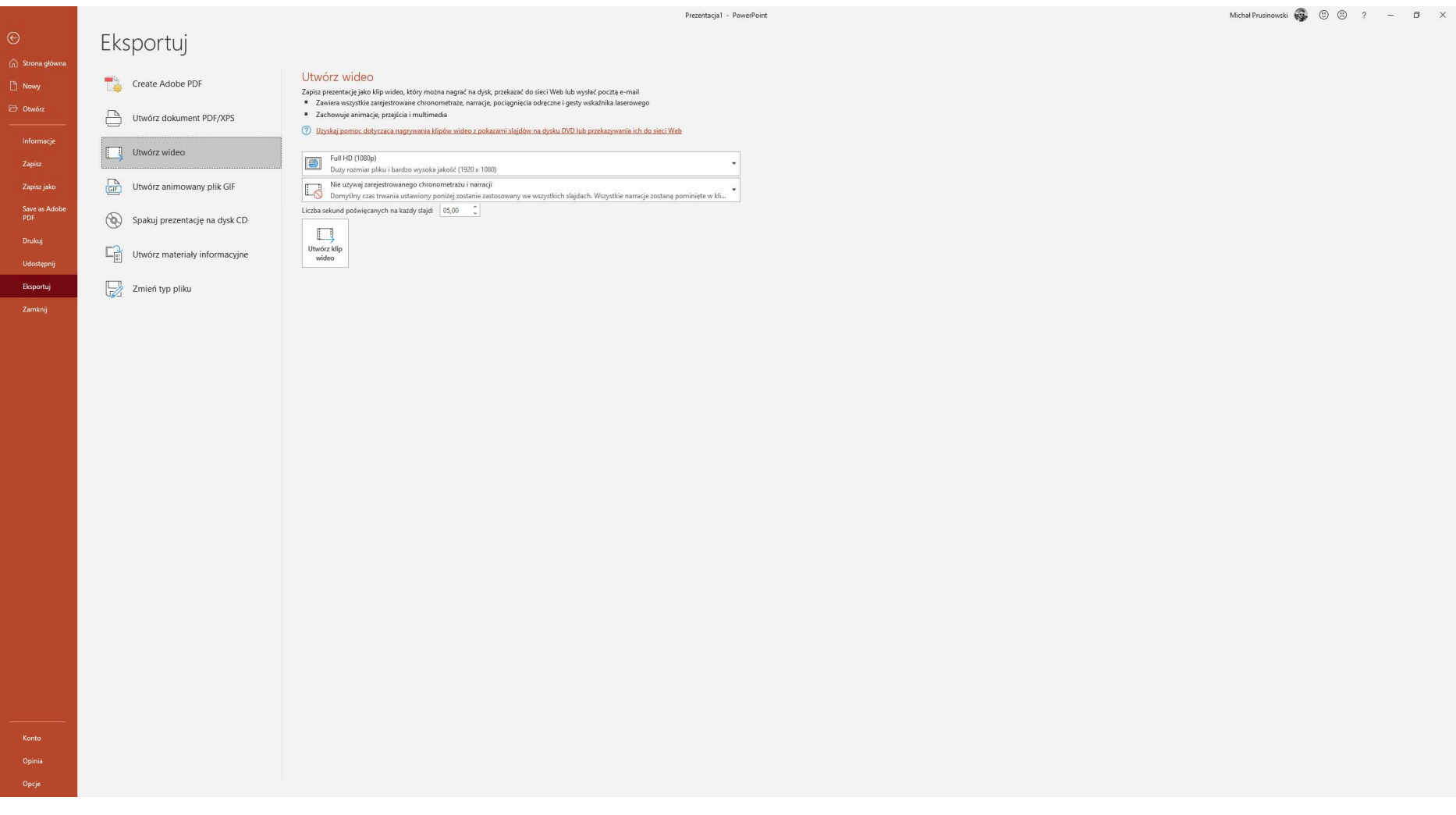

2. In Export window select format (full HD (1080p) is recomended), next from the drop down menu (see figure below) select option Register Timings and Narrations ("Zarejestruj chronometraż i narracje").

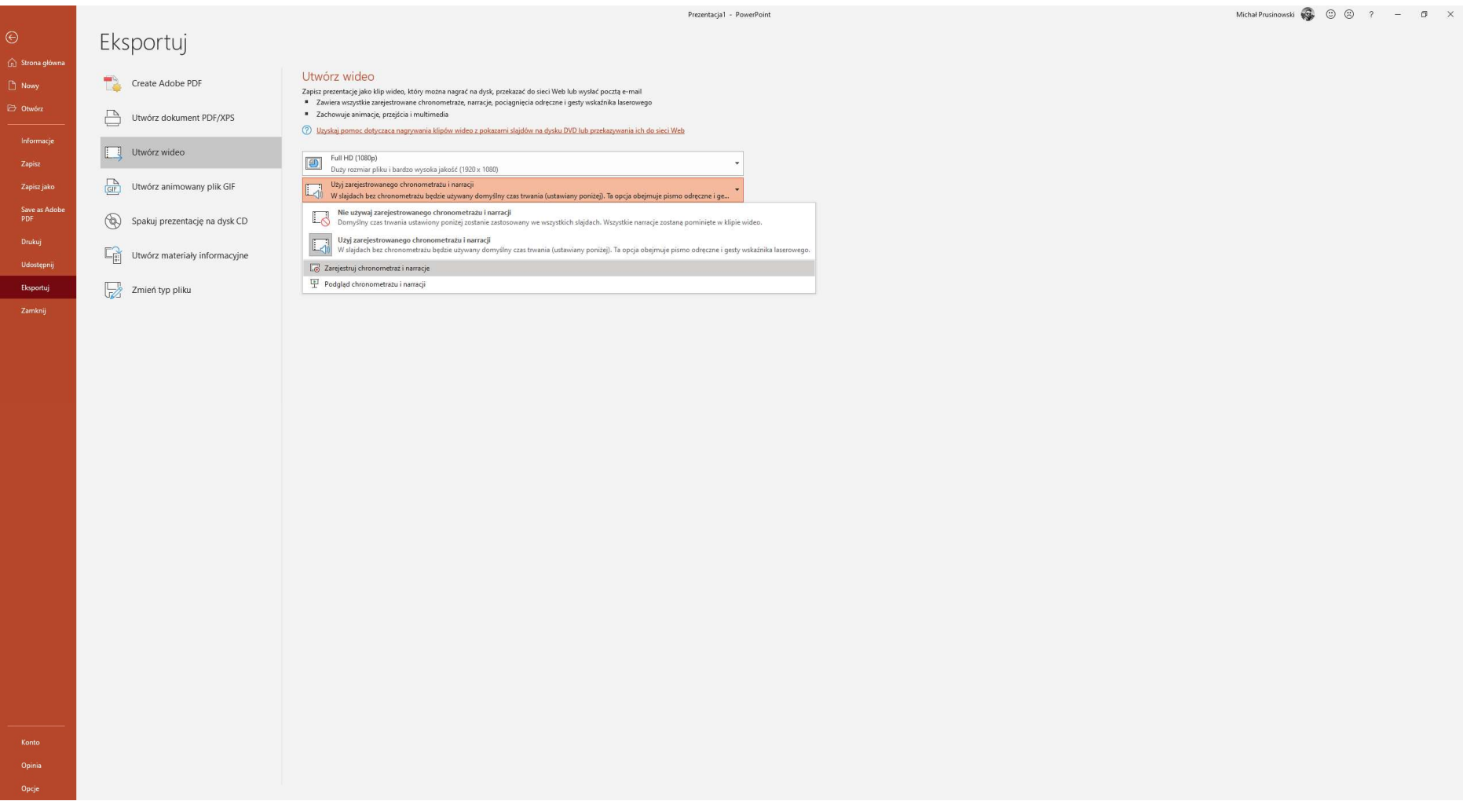

3. The following window will appear, press red circle Record ("Nagraj") in the top left corner.

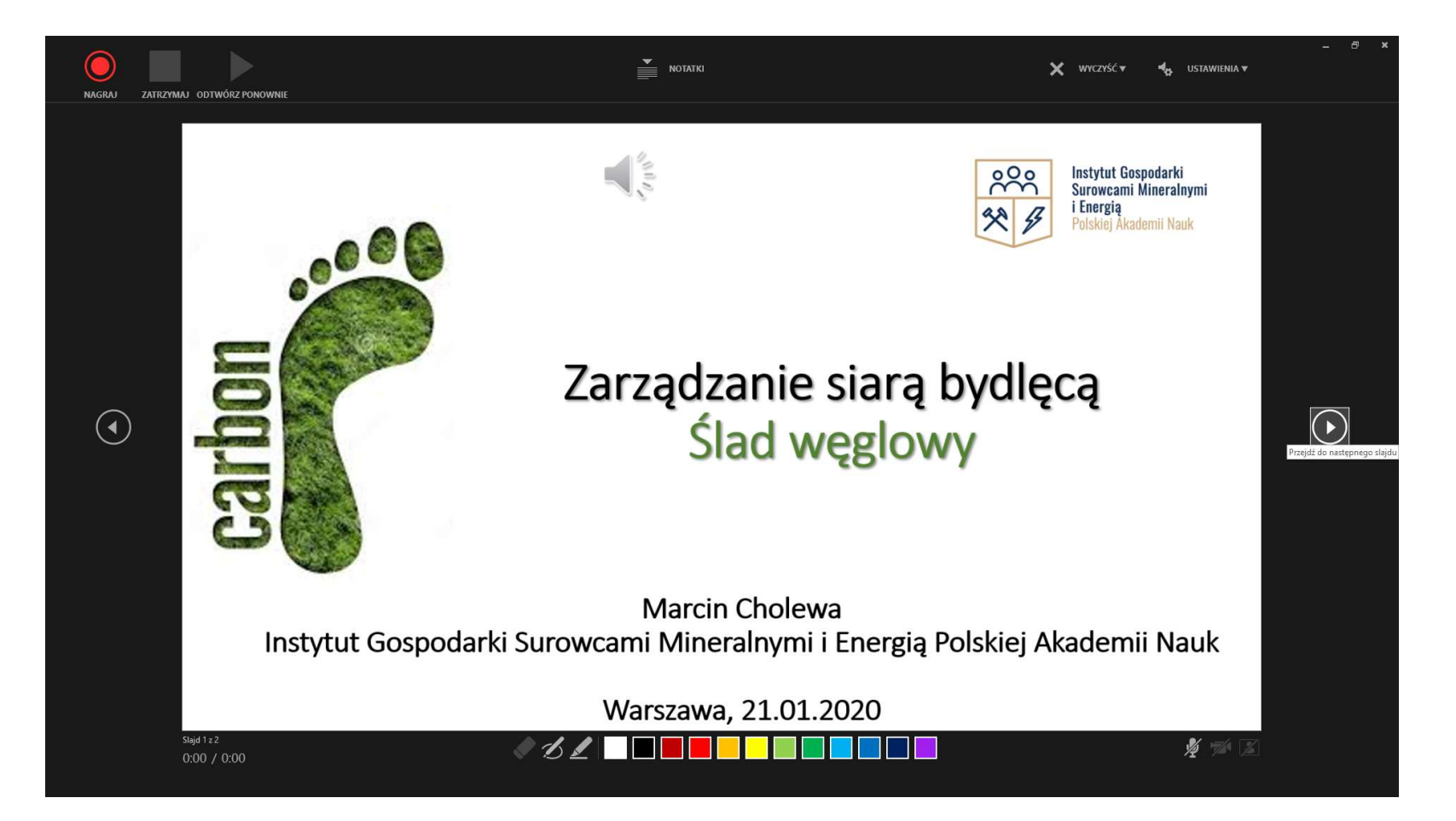

While recording, you can use the drawing tools at the bottom of the slide. The recording can be paused and resumed by pressing the "pause" and "play" buttons in the upper left corner of the page. The recording time is shown in the lower left corner. After you have discussed a slide, you can move to the next one using the arrow on the right side of the screen.

4. Recording continues until the end of the presentation, which is visible in the form of a page on the slide below. Pressing any button will take you back to the export page.

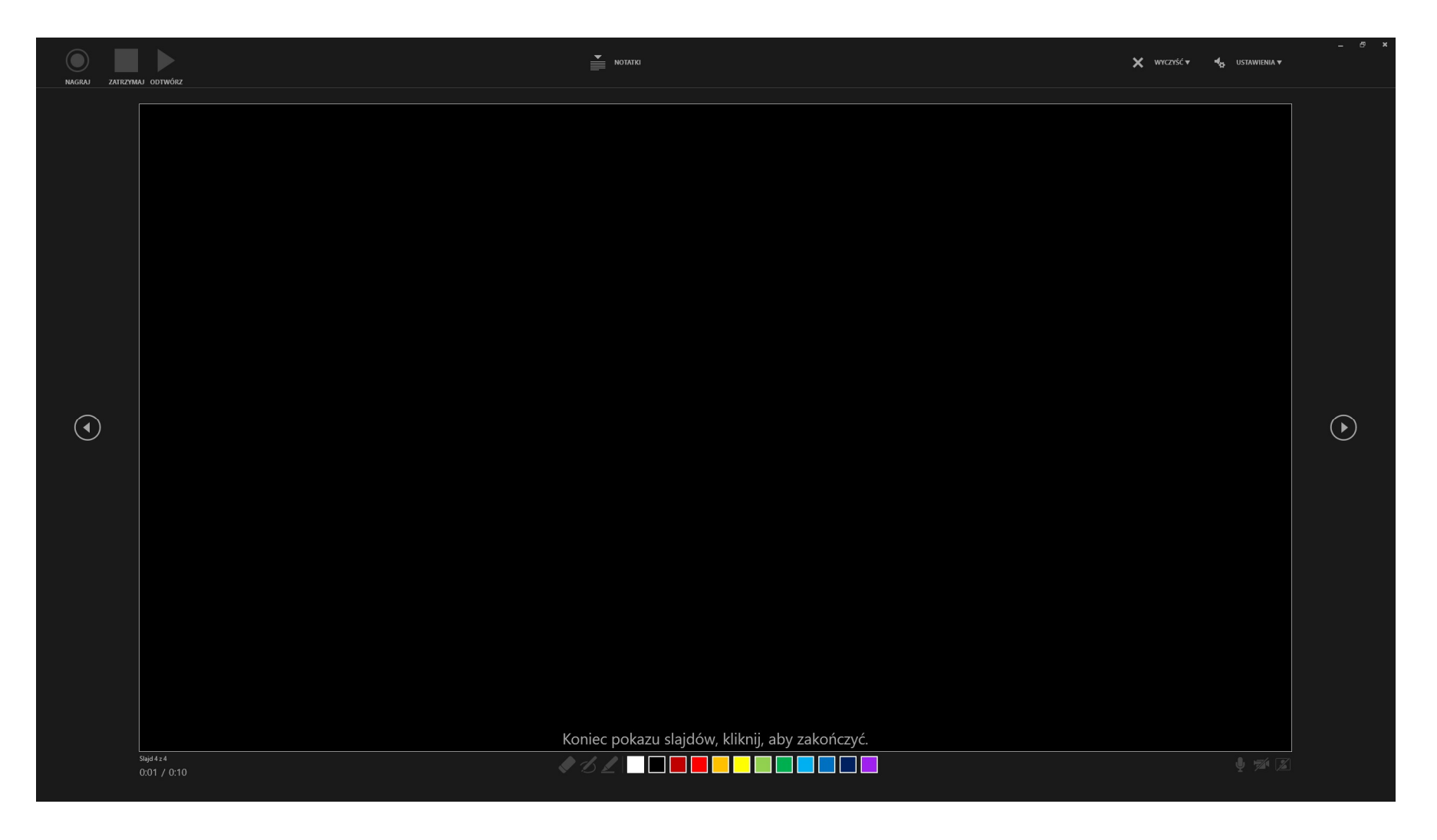

5. After recording, on the export page, select "Create Video File" and save to any location on the disk. After selecting the save location, the presentation will start converting to a video file. You should see a progress bar in the lower right corner of the program.

Name the finished file with the author's name and surname, and then send the file or the link from where it can be downloaded to the address wzb2b@zarz.agh.edu.pl.

Maximal time – the length of the single is 2 minutes.

The deadline for sending the presentation – 15.11.2021, 15:00